### **PROCESS STEPS:**

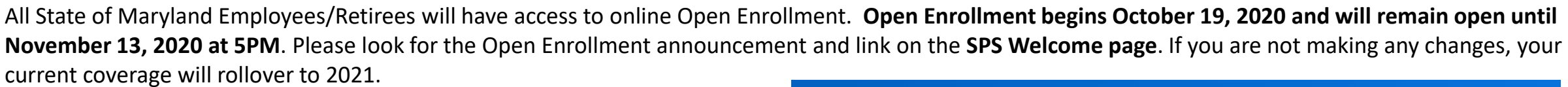

1. You can access the Open Enrollment event from the **SPS Welcome page** by clicking **Benefits Open Enrollment** in the Announcements section. If you do not have a **Benefits Open Enrollment** link please contact your Agency Benefits Coordinator for assistance.

2. Click the **Continue button** to go to the **Enrollment page** to enroll or change your elections.

## **Employee Benefits Open Enrollment Selection**

## **Open Enrollment 2021**

Submit Elections By 09/23/2020

Not Started Status

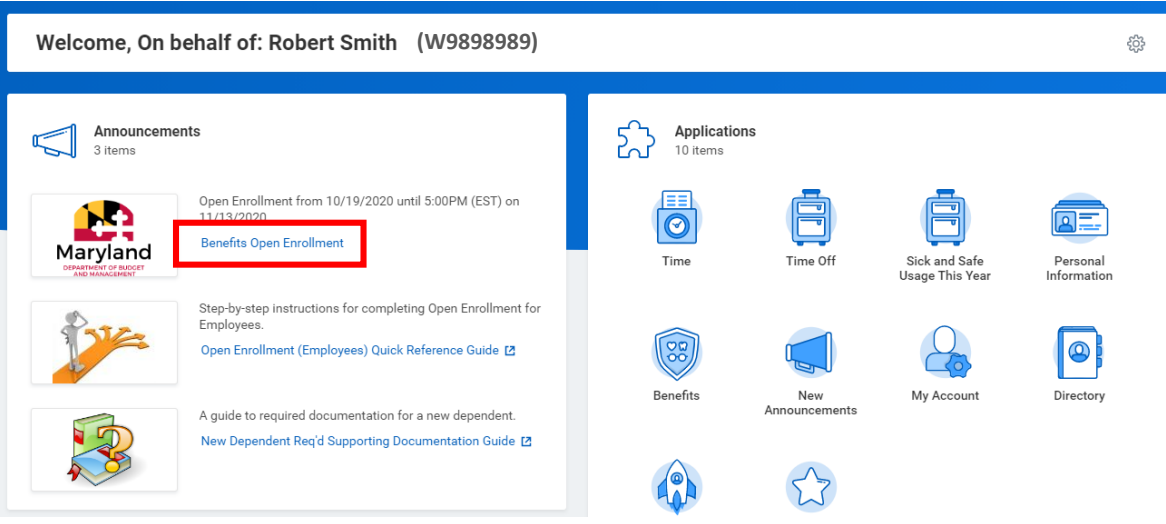

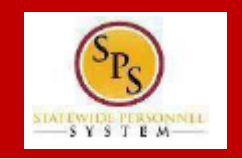

#### **PROCESS STEPS:**

3. On the **Open Enrollment page** you will see "tiles" for each coverage type. The benefit elections are listed by category: Medical, Prescription, Dental, Life Insurance, etc. All current elections will display. You can select the **Manage** or **Enroll** button for each category to enroll or make changes to current elections.

- A **Manage** button indicates an enrollment in this category
- An **Enroll** button indicates coverage is waived in this category

4. In this example, we will click the **Manage** button in the Medical category.

By clicking the **Manage** button the system will open up the Medical selections where you have options to select a Medical plan, change your Medical plan, Waive Medical coverage and add or remove a dependent.

# **Open Enrollment**

**Health Care and Accounts** 

Medical

Cost (Monthly)

Insurance

Life In Cost (Month) **Review and Sk** 

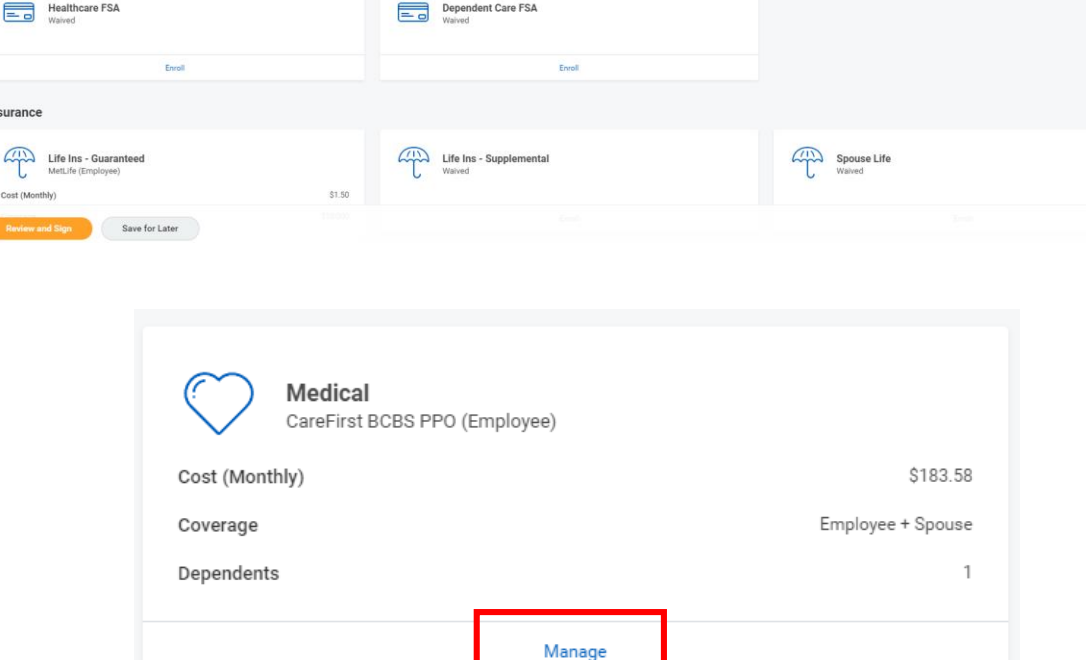

Manage

Prescription

Dependent Care FSA

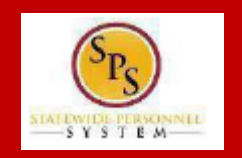

rojected Total Cost (Monthly)<br>\$273.92

ក្លា

Cost (Month)

Dental

#### **EE05**

 $$116$ 

### **PROCESS STEPS:**

 $-SY S T E M$ 

5. Click the **Select button** for the plan which you want to elect. Note that you will only be able to select one of the plans. If you want to drop/remove coverage, click the **Waive button**.

On this page you are selecting your Medical plan. After selecting the plan you will have the option to add or remove dependents on the next page.

6. Click the **Confirm and Continue button** to continue to select the dependents to be added to the plan, if applicable. You will not see the **Dependents page** if you selected to Waive coverage but still must click the **Confirm and Continue button**.

# **Medical**

#### **Plans Available**

**Confirm and Continue** 

Cancel

Select a plan or Waive to opt out of Medical. The displayed cost of waived plans assumes coverage for Employee + Spouse.

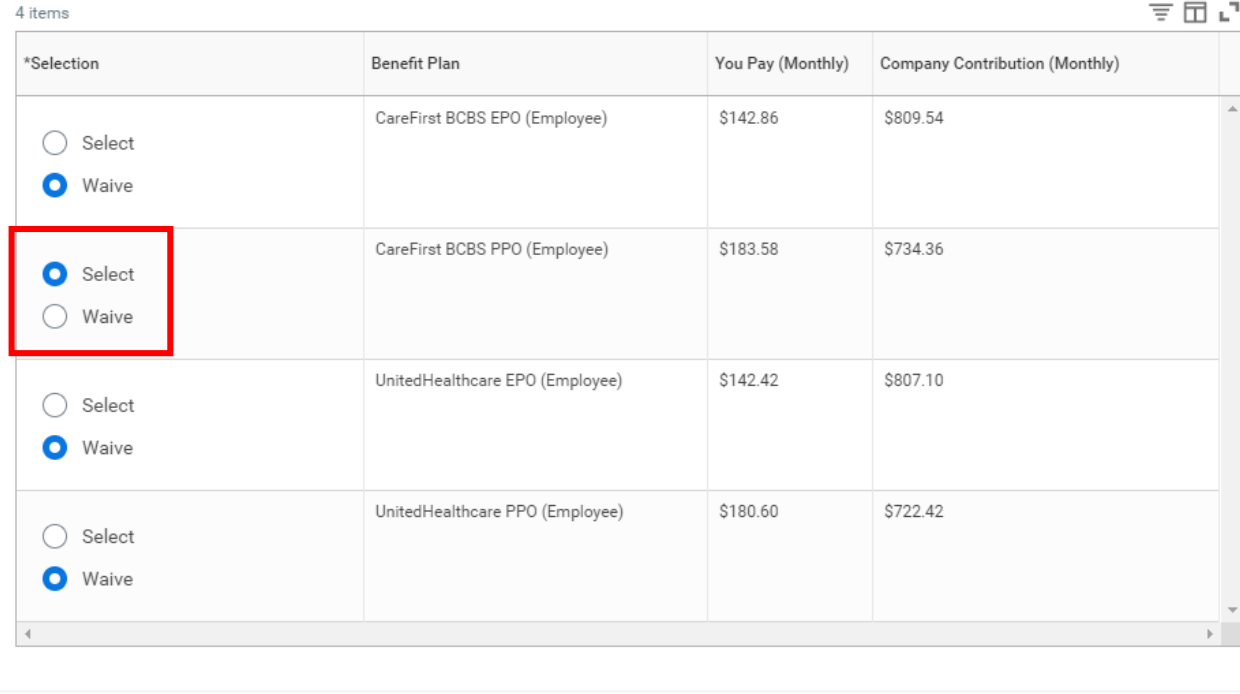

#### **PROCESS STEPS:**

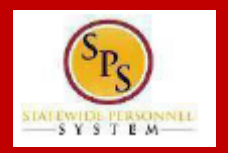

**EE05**

7. On the **Dependents page**, check or uncheck the box next to each dependent you want to add or remove from the plan. When the **Select** box is checked, the dependent will be covered in the plan.

If you want to add a new dependent that does not appear on the page, click the **Add New Dependent button** and follow the instructions for step #'s 9 through 16.

**If you see a data issue with one of your current or newly added dependents** (i.e., Typo in Name or Date of Birth, Relationship, etc) **DO NOT add a new dependent**. Proceed with elections with the current dependent and contact DBM Employee Benefits Division with the dependent data issue; they will assist with correcting the data .

# **Medical - CareFirst BCBS PPO (Employee)**

#### **Dependents**

Add a new dependent or select an existing dependent from the list below.

Employee + Spouse Coverage

Plan cost (Monthly) \$183.58

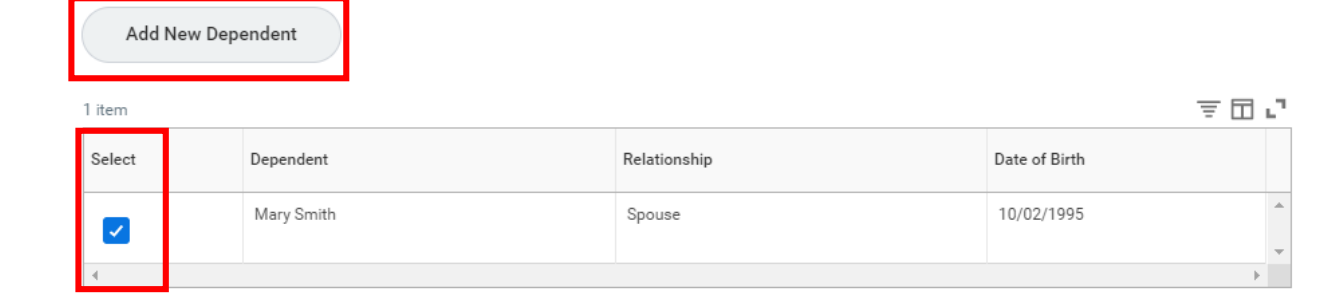

8. **If you are NOT adding a new dependent**, click the button and proceed to step #17.

**Save** 

Cancel

#### **PROCESS STEPS:**

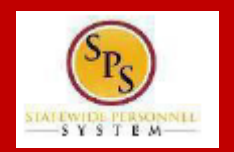

**Add My Dependent From Enrollment** 9. On the **Add My Dependent from Enrollment page**, you will see the REQUIRED supporting documentation for each dependent type.

After reviewing the information, click  $\begin{bmatrix} 1 & 0 & 0 \\ 0 & 0 & 0 \\ 0 & 0 & 0 \end{bmatrix}$  to proceed to add the dependent.

# **Robert Smith (W9898989)**

Open Enrollment and some qualified life events you have the options to add dependents to medical, dental, prescription, life insurance and/or AD&D coverage.

The addition of dependents (new or re-enrolled) requires proof of eligibility before enrollment will be completed. Documents not provided by the deadline will result in the removal Enrollment of qualified family status change. Documentation is not required for dependent(s) currently enrolled.

#### **Translation of Non-English Documentation:**

Note: Documentation written in a language other than English, it must be translated by an official translator - someone other than you or your dependent(s). Generally, an official t translator and notarized.

#### DEPENDENT RELATIONSHIP = SPOUSE:

Eligibility Criteria (Spouse):

. Lawfully married to an employee or retired employee as recognized by the laws of the State of Maryland or in a jurisdiction where such marriage is legal **Required Documentation (Spouse):** 

. Official State marriage certificate (must be a certified copy and dated by the appropriate State or County official, such as the Clerk of Court):

- From the court in the County or City in which the marriage took place; or
- . From the Maryland Division of Vital Records for marriages that occurred at least six months prior to enrollment; or
- . From the Department of Health and Mental Hygiene (DHMH) website: www.dhmh.maryland.gov (Click Online Services) also www.vitalchek.com

#### DEPENDENT RELATIONSHIP = CHILDREN (Biological Child, Adopted Child or Step-child): Eligibility Criteria (Children):

- · Under age 26
- Except for grandchildren and legal wards, no requirement to reside in your home
- May be eligible for coverage under own employer
- May be married or unmarried, or:
- . Over age 26 and in-capable of self-support due to mental or physical incapacity incurred prior to age 26

#### **Required Documentation (Biological Child):**

- Copy of child's official state birth certificate showing lineage
- NEWBORNS ONLY: Acceptable Temporary Documentation:
	- Copy of Crib Card
	- Copy of Newborns discharge documents
	- Copy of Newborns hospital bracelet
	- Official birth certificate is required within 60 days of birth.

#### Required Documentation (Adopted Child):

. Pending Adoption: Notice of placement for adoption on adoption agency letterhead or copy of court order placing child pending final adoption Einal Adontion: Conu of final adontion degree signed by a judge or a State issued birth cortificate showing emplo

Cancel

### **PROCESS STEPS:**

**EE05**

10. On the **Add My Dependent from Enrollment page**, complete the following data for the new dependent:

- First Name
- Last Name
- Relationship
- Date of Birth
- Gender

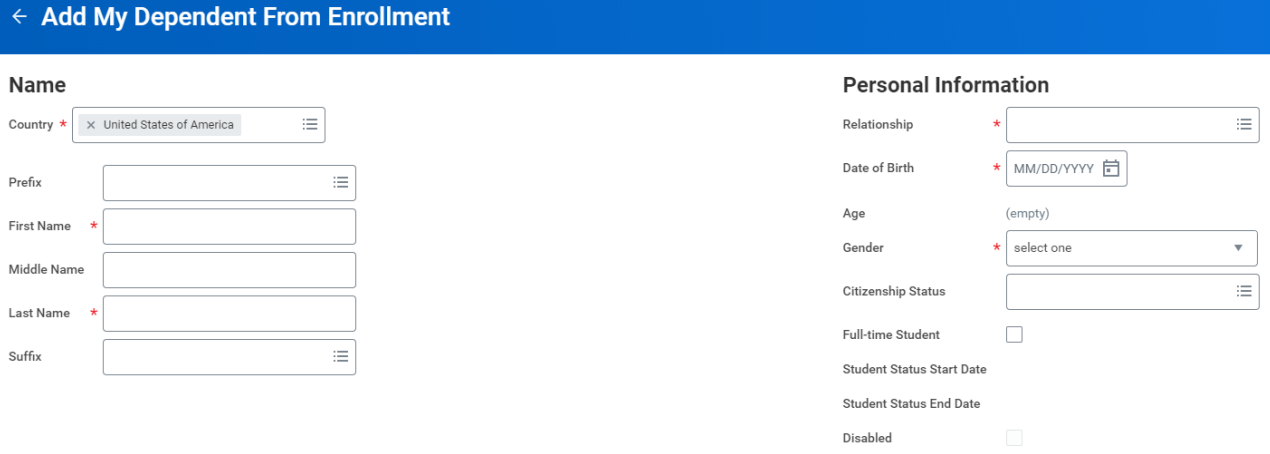

#### **National IDs**

Name Country \*

Prefix First Name Middle Name Last Name Suffix

Click the Add button to enter one or more National Identifiers for this dependent. 11. Scroll down to the page to **National IDs** section. Click the Add

button  $\left\{\begin{array}{c}\right.$  to open the section to complete.

Add

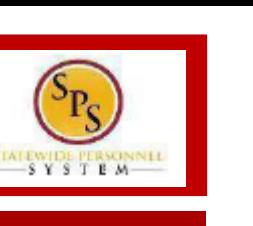

### **PROCESS STEPS:**

 $-SYSTEM$ 

12. On the **National IDs page**, complete the following data for the new dependent:

- Country
- National ID Type
- Add/Edit ID

Click the Search symbol  $\frac{1}{1}$  in the field to select a valid value.

If after clicking the **Add button** you realize you do not have all of the data required, you must click the **Remove button** to close the National IDs page.

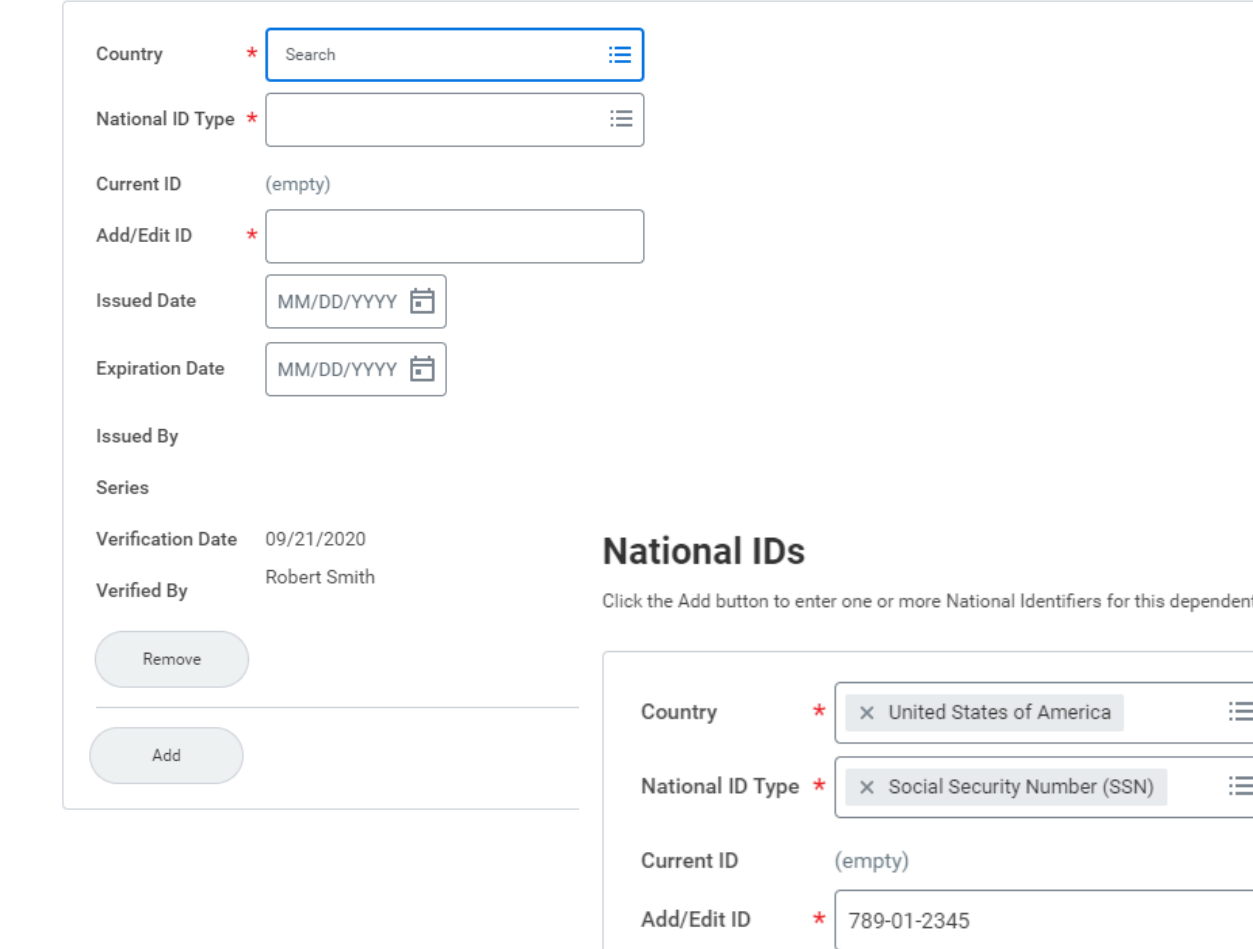

**National IDs** 

Click the Add button to enter one or more National Identifiers for this dependent.

## **PROCESS STEPS:**

13. Scroll down to the **Address section.** The dependent address will default to your address in the system.

**If the dependent lives at your address**, you do not need to update anything.

**If the dependent DOES NOT LIVE at your address**, you need to:

- Click on the "X" in the Use Existing Address field to remove your address as the default.
- Then complete the Address, City, State and Postal Code fields with the dependent address.

14. After completing and reviewing the new dependent data for accuracy, click on the  $\epsilon$  save button to proceed.

# **Address**

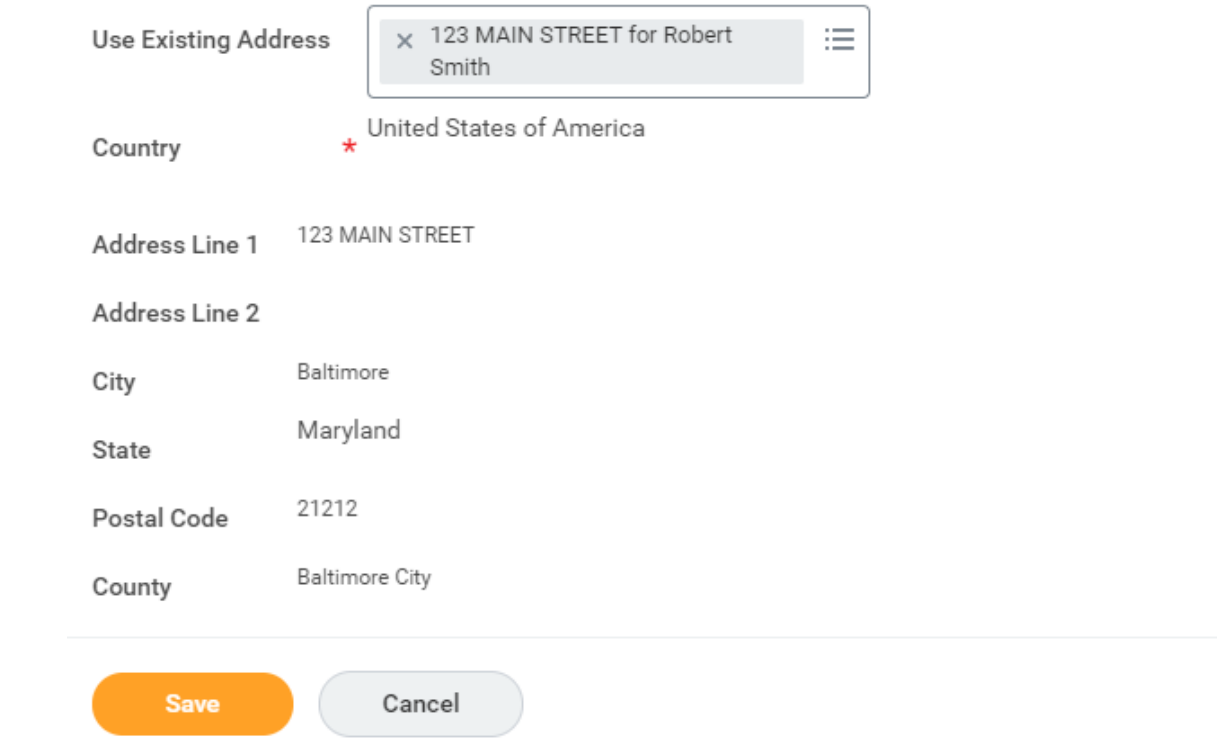

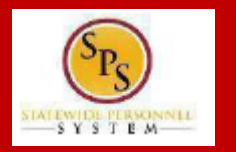

### **PROCESS STEPS:**

 $-SYSTEM$ 

15. You will now see the new dependent has been added to the coverage/plan.

**The new dependent has only been added to this coverage type/plan. If you want this dependent covered for other coverage types you will need to "Select" the dependent on the "Dependents" page for each coverage type desired.**

# ← Medical - CareFirst BCBS PPO (Employee)

#### **Dependents**

Add a new dependent or select an existing dependent from the list below.

Employee + Family Coverage

Plan cost (Monthly) \$254.98

Add New Dependent

2 items

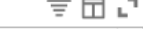

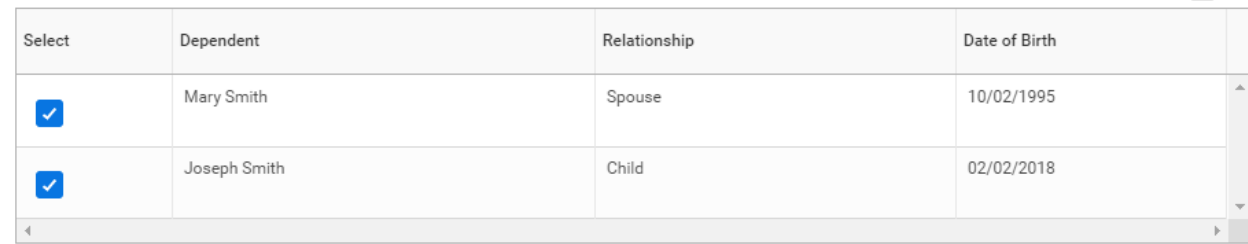

16. Click on the **Save button** to proceed.

**Save** 

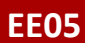

#### **PROCESS STEPS:**

17. After clicking the **Save button**, you will be returned to the **Open Enrollment page**. The system will display a message stating your changes have been updated.

You can **now perform the same steps to make election and/or dependent changes to the remaining categories** (Prescription, Dental, Flexible Spending, Life Insurance and AD&D), if desired.

## **Special Flexible Spending Account Notes:**

- The healthcare FSA covers eligible expenses for you, your spouse and eligible dependents.
- The dependent daycare FSA covers daycare expenses for your eligible dependents while you and your spouse (if applicable) work.

## **Special Life Insurance Notes:**

- Guaranteed Life Insurance elections must be \$50,000 BEFORE electing Supplemental Life Insurance.
- Dependents may only have 50% of the member combined total of Guaranteed + Supplemental Life Insurance.

18. After reviewing and updating elections for all categories, click the **Review and Sign** button **Review and Sign** to proceed.

**WARNING:** If you do not finalize (**REVIEW AND SIGN** and **SUBMIT**) your open enrollment changes before the end of Open Enrollment, your elections/changes will not go into effect January 1, 2021; your elections by default will remain the same as your 2020 elections and you will not be able to add new dependent(s) until the next open enrollment.

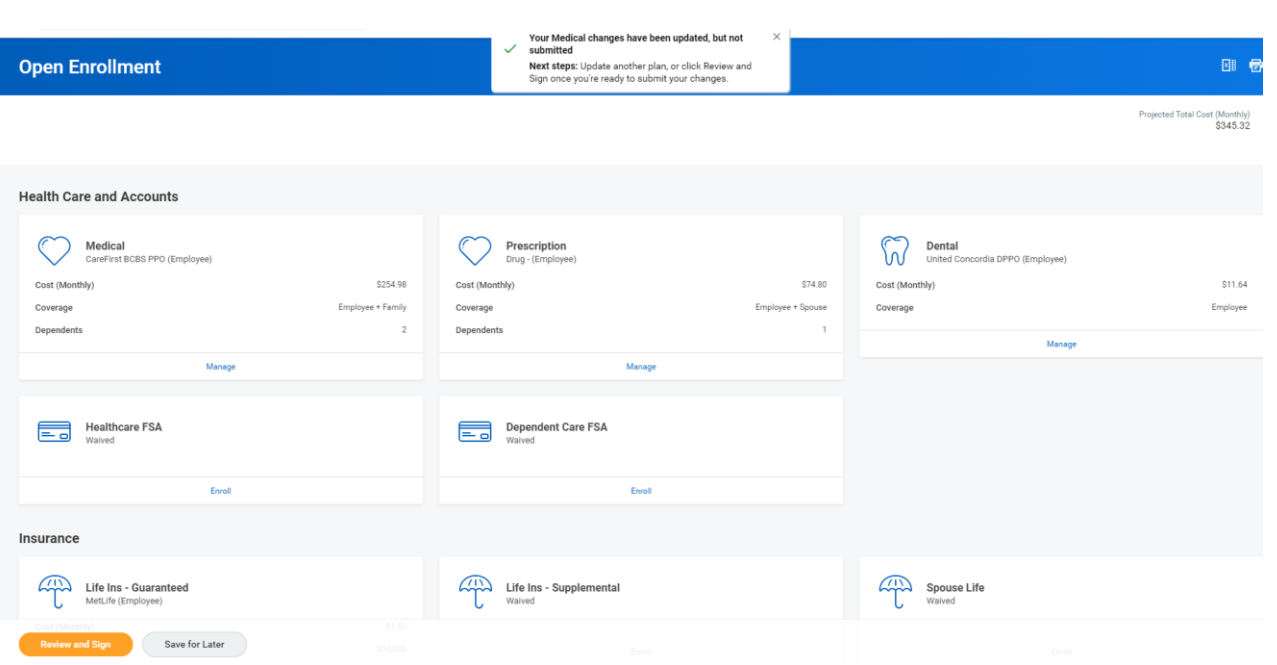

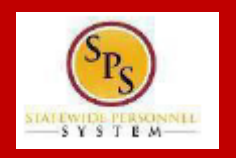

#### **PROCESS STEPS:**

**EE05**

19. On the **View Summary page**, do a final review of the Selected and Waived benefits.

- **Verify the Plans selected are accurate**
- **Verify all dependents you want covered for each Plan are listed in the Dependents column next to the Plan**

If you identify an error click your browser back button and you will return to the Open Enrollment page.

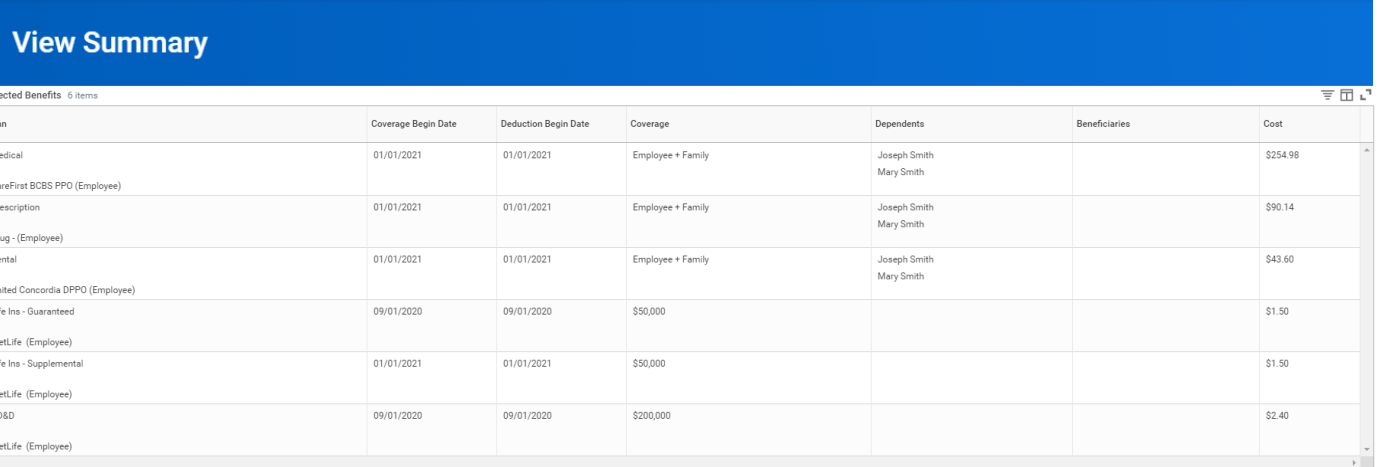

20. In the **Attachments sections**, you MUST attach required supporting documentation if you have added a new dependent(s). If you have not added any new dependent(s), no attachment/documentation is required.

To attach a document(s), click the **Select Files** button and then browse to find the files that need to be uploaded, select and attach. Note that LEGIBLE photos of documents are acceptable. Use the **Upload button** to attach more than one document.

#### **Attachments**

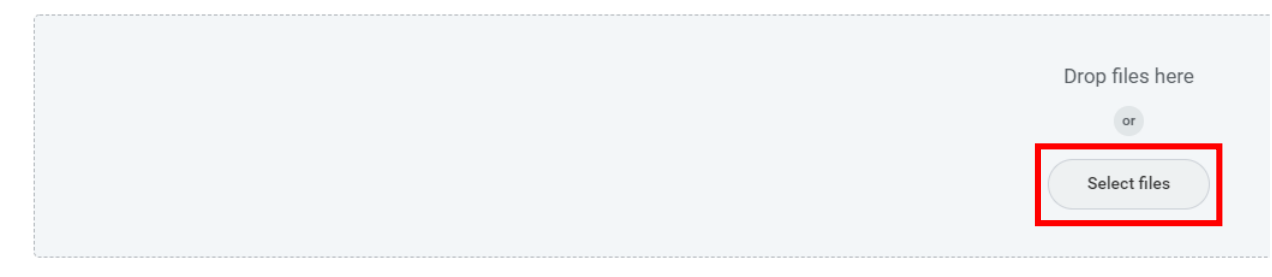

#### **PROCESS STEPS:**

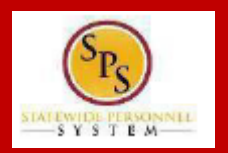

**EE05**

21. Scroll down the page to the **Electronic Signature section**. Read the Electronic Signature section.

#### **Electronic Signature**

#### ELECTRONIC SIGNATURE/LEGAL NOTICE/DEPENDENT ATTESTATION:

Your Name and Password are considered to be your "Electronic Signature" to this submission, with all the legal effect of any other signature by you. The electronic signature will or I Agree" checkbox, you are certifying that:

1. You understand that your benefit elections are legal and binding transactions and you authorize payroll deductions from your paycheck or pension allowance, if applicable, for

2. For those waiving health insurance coverage: You understand that you have been provided with the opportunity to enroll in group health coverage, but you are declining enroll

3. You are making the following attestation:

 $14$ ccent

- I understand that I cannot cancel or change my enrollment elections except during an Open Enrollment period or as the result of a qualifying change in status permitted by
- . I certify that I am not covered under another State of Maryland employee's or retiree's membership for any coverage for which I am enrolling during this Open Enrollment
- For those enrolling new dependent(s): I certify that my covered dependents are not covered under another State of Maryland employee's or retiree's membership for any c
- For those enrolling new dependent(s): I certify that the required supporting documentation is submitted/attached to my open enrollment event.
- I understand that new dependent(s) added during an Open Enrollment event without having the corresponding legal documentation attached will be removed from coverac
- I understand that new dependent(s) added as a result of a qualified Life Event without having the corresponding legal documentation attached will not be enrolled in benef

I understand that if I willfully misrepresent my eligibility or the eligibility of my dependents during this enrollment, or fail to take the necessary action to remove ineligible depene required to repay the full value of the lesser of any claims or insurance premiums, and I may face criminal investigation and prosecution.

By filing this form electronically for your enrollment elections you are consenting to submission by electronic means and agree that electronic filing does not invalidate your sub an electronic signature satisfies that law, and a record or signature cannot be denied legal effect merely because it is in electronic form.

22. After reading the **Electronic Signature section**. Click the **I Accept** checkbox to certify your elections and click the **Submit button**.

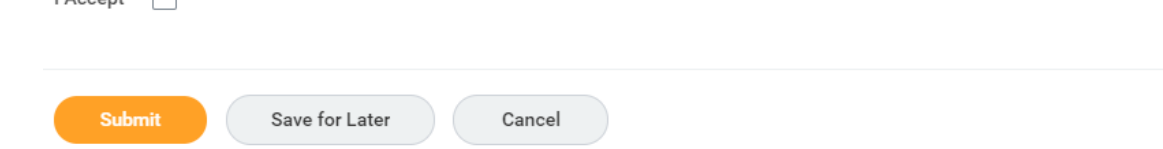

### **PROCESS STEPS:**

23. On the **Submitted page** you will get a message that you have enrolled in benefit elections with the option to print a copy of your elections.

#### **Submitted**

#### **Success, You're Enrolled**

. You may print this 2021 Health Benefits Election confirmation form today and through 11/13/2020 at 5pm.

. If you do not print it now, you can view and/or print your elections at any time on or after 11/30/2020.

#### **Important Dates:**

Benefits go into effect 01/01/2021

Final day to update benefits 09/23/2020

View 2021 Benefits Statement

If you DO WANT TO PRINT a copy of your elections, click on the **View 2021 Benefits Statement button**.

• After printing, click the "home" icon  $\mathbf{w}$  in the upper lefthand corner of the page to return to the **SPS Welcome page**.

If you DO NOT WANT TO PRINT a copy of your elections, click the **Done button** to finish.

Done

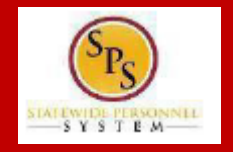

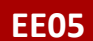

### **PROCESS STEPS:**

Please note that you can make changes to your Open Enrollment elections anytime during the Open Enrollment period.

Open Enrollment will close for election changes at 5:00pm on November 13, 2020. To make election changes, return to the **Announcements section** on the **SPS Welcome page** and click the **Benefits Open Enrollment** link OR proceed to your **Benefits icon** on the **SPS Welcome page** and click the **Change Open Enrollment button** at the bottom of the page in the "Current Cost" box.

Once Open Enrollment is closed at 5:00pm on November 13, 2020, no more changes can be made to elections for January 1, 2021.

If a new dependent has been added, the required supporting documentation MUST be submitted/ attached to your open enrollment event. **Any new dependent added without having the correct documentation attached will be removed from coverage for January 1, 2021.** If you have any questions on the correct/required documentation please review the **New Dependent Required Supporting Documentation link** on the **SPS Welcome page** in the **Announcements section** or your Agency Benefits Coordinator for assistance prior to submitting your open enrollment elections.

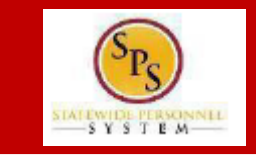